## ELEX 2117 : Digital Techniques 2 2020 Fall Term

# **Timers and Clock Dividers**

## **Introduction**

# **Specifications**

Circuits that measure time by counting clock cycles are called timers. Circuits that generate periodic outputs using timers are called clock (or frequency) dividers.

In this lab you will use a frequency divider to generate tones by periodically switching the current flowing through a speaker.

The time between switching the speaker current on and off will be determined by counting cycles of the  $f_{clock} = 50$  MHz clock on the CPLD board. The number of clock cycles required for a period  $T$  is  $T/f_{clock}$ . The time between switching the speaker between on and off is half of that. For example, for tone frequency of 1 kHz, the waveform period is  $\approx f_{clock}$  =  $50\times10^{6}/1000 = 50,000$  clock cycles and the time between switching the speaker output should correspond to 25,000 clock cycles.

Pushing either button should result in a tone being generated. The tone's frequency is determined by the button and the last digit of your BCIT ID:

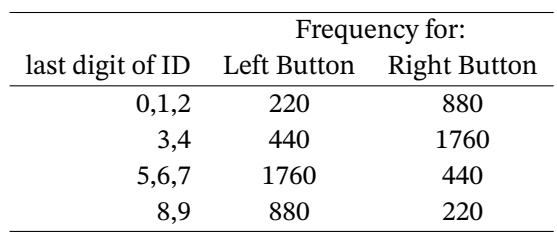

# **CPLD I/O**

The following diagram shows the connections to the CPLD:

## **Components**

You will need:

- a solderless breadboard
- your EPM240T100C5 CPLD board, Byte Blaster JTAG interface and coaxial power connector,
- a 1 kΩ resistor
- two SPDT pushbutton switches and machinepin DIP socket for mounting the switches (two SPST N.C. switches will also work)
- 5 pin-header jumpers
- a speaker $<sup>1</sup>$  $<sup>1</sup>$  $<sup>1</sup>$ </sup>
- two cables with alligator clips from your ELEX 1117 parts kit

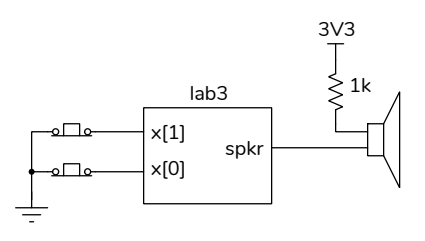

Wire two pushbutton switches and a currentlimiting resistor on the breadboard:

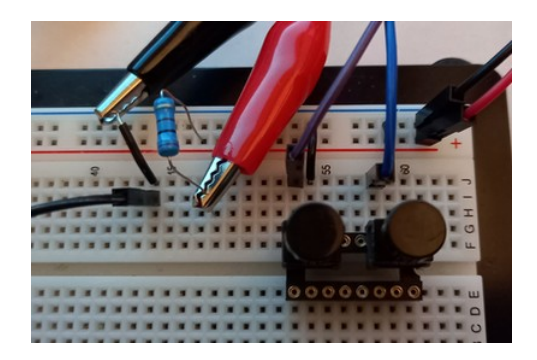

and connect a CPLD I/O pin and the resistor to the speaker with alligator clip cables:

<span id="page-0-0"></span><sup>&</sup>lt;sup>1</sup>If you don't have the one from the ELEX 2117 parts kit yet, headphones will probably work.

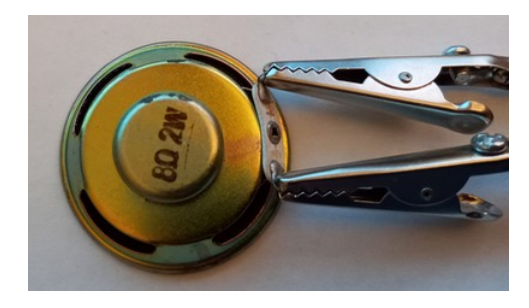

The pin assignments are similar to the previous lab. The switch inputs are configured with pull-ups. The switches are wired so the pushbuttons are activehigh (use the normally-closed contacts).

The current-limiting resistor avoids exceeding the maximum current rating of the MAX II CPLD outputs  $(25 \text{ mA})^2$  $(25 \text{ mA})^2$  $(25 \text{ mA})^2$ 

### **Sample Design**

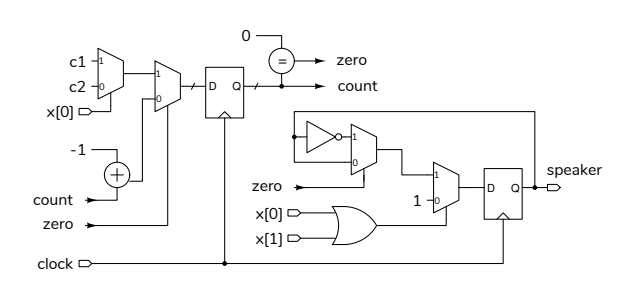

count is a counter that counts down. zero is asserted when count is zero. The next counter value ("count\_next") is set to count−1, c1 or c2 depending on the value of  $x[0]$  and zero. Thus the count register is always counting down from either c1 or c2 to zero.

speaker is toggled (changed to the opposite value) when zero and either  $x[0]$  or  $x[1]$  are asserted. This results in a waveform with a period of 2c1 or 2c2 times the period clock (20 ns).

c1 and c2 must be calculated to meet the specifications above and count must be declared to have enough bits to store the largest of c2 and c1.

#### **Procedure**

Write a Verilog module corresponding to the block diagram above or another one that meets the requirements.

Follow the procedure in Appendix A of lab 1 to create a project, compile it, and configure your CPLD. Assign pin 12 to the 50 MHz oscillator input (clock above).

If you use the same switch pins as in the previous lab and Pin 30 for the speaker output, you should end up with the following assignments, possibly using different signal names:

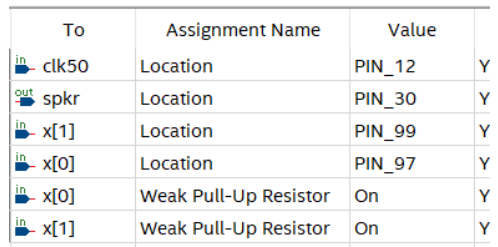

Test your design.

## **Submission**

To get credit for completing this lab, submit the following to the Assignment folder for Lab 3 on the course website:

- 1. A PDF document containing:
	- Your name, BCIT ID, course number and lab number.
	- A listing of your Verilog code. You must follow the coding guidelines given on the "Course Information" section of the course website. Note that these may have changed.

The listing should be included as text rather than images.

• a screen capture of your compilation report (Window > Compilation Report) similar to this:

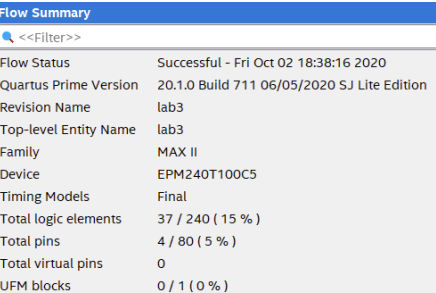

<span id="page-1-0"></span><sup>&</sup>lt;sup>2</sup>See page 5-1 of the MAX II datasheet available on the course web site.

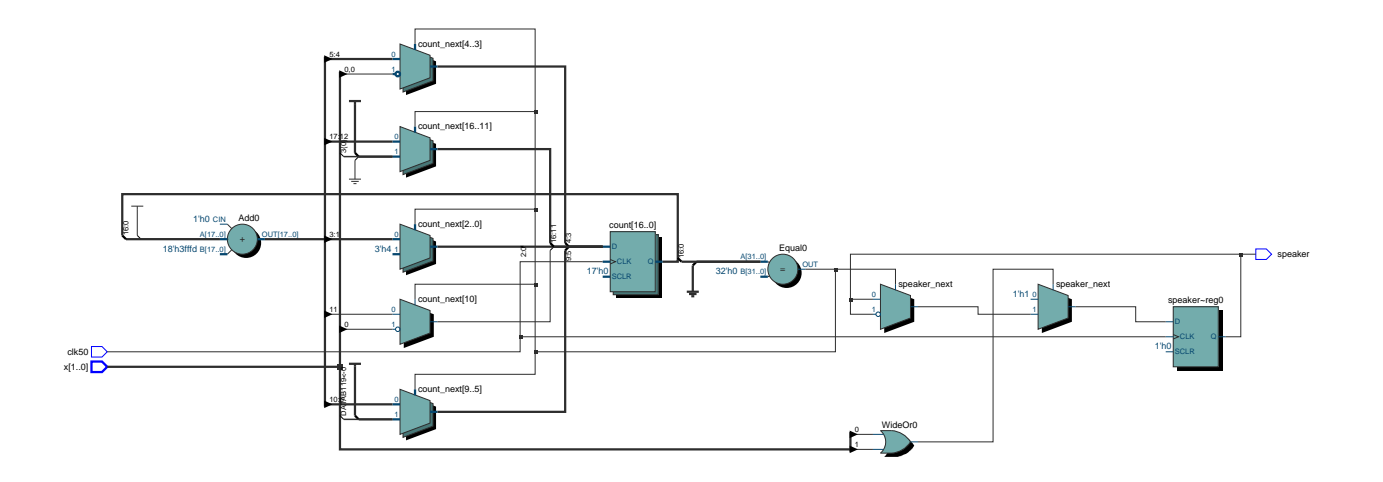

<span id="page-2-0"></span>Figure 1: Example RTL Schematic for Lab 3.

- 2. The PDF file containing the schematic created by Tools > Netlist Viewers > RTL Viewer and then File > Export... . The file might look like Figure [1](#page-2-0).
- 3. A short video with audio of the tones generated when each of the two pushbuttons are pushed.